#### **6.2. Arduino IDE Menüleri**

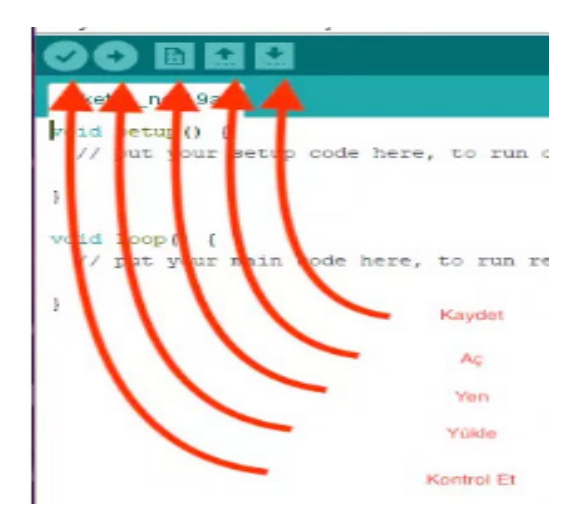

*Şekil 5.12. Ara Yüz Genel Görünüm*

Kaydet: Projeyi kaydetmek için kullanılır.

Aç: Önceden kayıtlı olan projeyi açmak için kullanılır.

Yeni: Yeni proje oluşturmak için kullanılır.

Yükle: Yazılmış olan projeyi karta yüklemek için kullanılır.

Kontrol et: Proje içerisinde yazılan kodlarda hata olup olmadığını kontrol etmek için kullanılır.

Kodlamaya başlamadan önce projeyi kaydetmek gerekir. Kaydedilen projeye gerekli kodlar yazıldıktan sonra *Kontrol Et* butonu ile yazım hataları denetlenebilir. Hata yoksa *Yükle* butonu ile Arduino kartına yükleme işlemine geçilir.

#### **6.3. Arduino Programlama Giriş**

Geliştirme ortamı ile Arduino programları yazılıp, derlenerek kartlar üzerine yüklenebilir. Arduino programlamada C / C++ /Java temelli bir dil yapısı kullanılır. Kütüphaneler sayesinde donanım seviyesine inmeye gerek yoktur, kod yazımında küçük büyük harf hassasiyeti vardır.

Arduino IDE programları 3 bloktan oluşur.

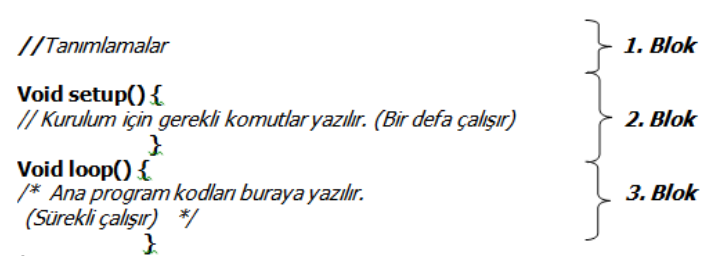

*Şekil 6.12. Arduino IDE Program Blokları*

Tanımlamalar: Bu kısımda değişkenler tanımlanabilir, kütüphaneler programa dâhil edilebilir veya pinlere isim verme gibi işlemler yapılabilir. Örneğin; program içerisinde sürekli olarak kullanılan bir pin için, 13. pin şeklinde kullanmak yerine; 13. pine LED bağlanmış ise "LED-13" kullanılarak istenildiğinde kolaylıkla değiştirilebilir.

*void setup():* Arduino'ya enerji verildiğinde veya yeniden başlatıldığında bu bölüme yazılan kodları program 1 kere okur. Mesela pinlerin giriş mi yoksa çıkış mı olacağı bir kere buraya yazılır ve hafızada tutulur bir daha o kodun yazılmasına gerek kalmaz

*void loop():* Bu bölüme yazılan kodlar sürekli okunur ve kodlara göre pinlere çıkış verir yada sensör değerleri okunur.

Süslü parantez ({}) aralarında kullanılan "//" simge, program sayfası içerisinde herhangi bir yere yazılabilir ve yazıldığı satır açıklama satırıdır. Açıklama satırları program yazarken hatırlatma amaçlı bazı notlar alınmasına yarar. Derleyici, "// " işaretinin olduğu satırı dikkate almaz.

Açıklama amacıyla kullanılan diğer bir yöntem ise "/\*" ve "\*/" işaretleridir. Program içerisinde istenilen yere "/\*" işareti koyulduktan sonra gerekli notlar ya da açıklamalar yazılır. Sonrasında "\*/" işareti konularak açıklama satırları bitirilir. Derleyici bu işaretler arasına yazılan hiçbir yazıyı dikkate almaz, sadece kullanıcıya ait satırlardır. Birden fazla açıklama satırı yazmak için bu yöntem tercih edilir.

### **6.4. Kodlama ile İlgili Bazı Kurallar**

- Komutlar yan yana aynı satıra yazılabileceği gibi alt alta da yazılabilir. Ancak programın anlaşılabilirliği açısından alt alta yazmak faydalı olacaktır.
- Komutların sonuna (;) noktalı virgül konulur.
- Programın başında tanımlamalar kısmında kullanılacak kütüphaneler varsa *#include* komutu ile programa dâhil edilir.
- Türkçe karakter kullanılmamalıdır. Fakat açıklama satırları içerisinde (derleme işlemine dâhil edilmediğinden) kullanılabilir.

### **6.5. Arduino IDE Uygulamaları ile Komutlar**

Aşağıda Arduino uygulamaları ile birlikte Arduino IDE komut satırları verilmiştir. Böylelikle kodların tanımlanması, kullanım şekilleri ve devre üzerindeki etkileri gösterilmiştir.

#### *6.5.1. Dijital Çıkış (Led Yakma)*

#### Uygulama | 1

Arduino Uno ile 1 Ledi 1 saniye yakıp 1 saniye söndürme.

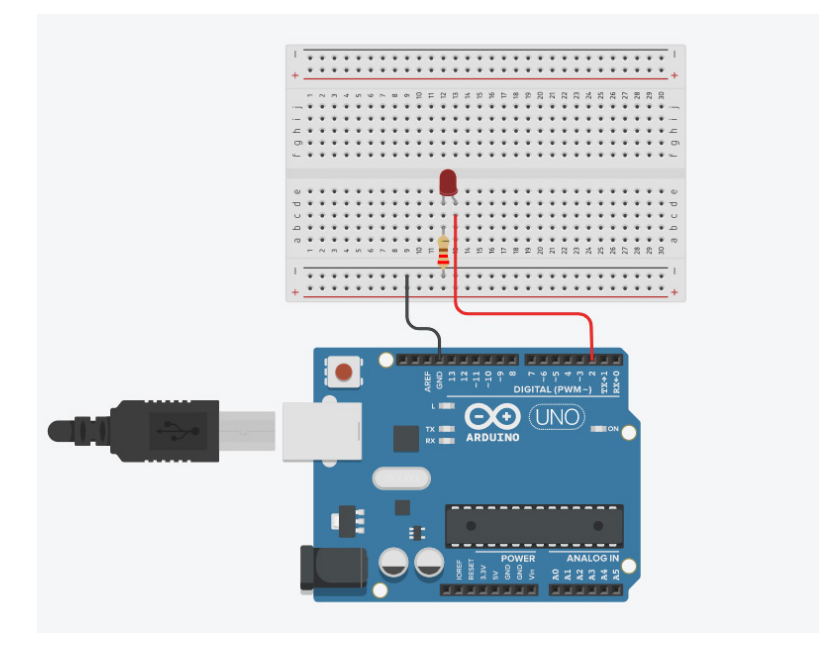

*Şekil 6.13. Led Yakma Devre Şeması*

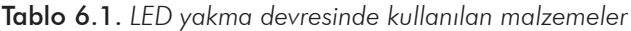

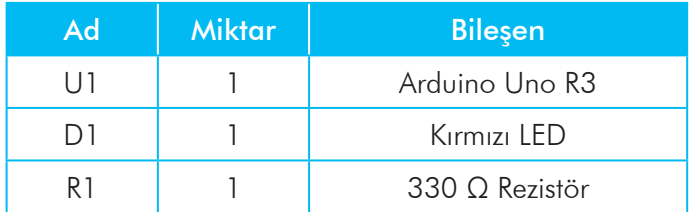

Ledin eksi (–) ucunu Arduino kartının GND pinine Ledin artı (+) ucunu direnç üzerinden Arduino kartının 2 numaralı dijital ucuna bağlanır. Direncin görevi; ledin üzerinden geçen akımı sınırlandırmak için kullanılır. Direnç kullanılmadığında Led'in bozulması olası bir durumdur.

```
void setup()
{
  pinMode(2, OUTPUT);
}
void loop()
{
   digitalWrite(2, HIGH);
   delay(1000);
   digitalWrite(2, LOW);
   delay(1000);
}
```
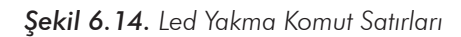

#### Kullanılan komutlar;

*void Setup():* Arduino programında donanımsal ayarların yapıldığı bölümdür. Giriş çıkışların ayarlanması, varsa haberleşme ayarları bu bölümde yazılır. Program çalıştırıldığında sadece bir defa çalışır.

*pinMode(pinNo,[INPUT,OUTPUT,INPUT\_PULLUP]):* pinNo ile numarası belirtilen dijital pinin giriş veya çıkış olarak ayarlanmasını sağlar. Pin numarasından sonra OUTPUT yazılırsa pin çıkış olarak ayarlanır. INPUT seçilirse pin giriş olarak ayarlanır.

*void loop():* Arduino programında ana program bloğudur. Bu blok sürekli tekrar eden bloktur. Arduino programında sürekli tekrarlanan görevler bu blok içerisinde tanımlanır.

*digitalWrite(pinNo, [HIGH,LOW]):* Önceden çıkış olarak tanımlanan ve *pinNo* ile belirtilen dijital pini HIGH seçeneği ile 5 volt, LOW ile 0 Volt seviyesine çekilmiş olur. Bu programda HIGH ile LED ışık verir, LOW ile kırmızı led söner. Arduino dijital pinleri 5 volt ve 40 mili amper çıkış akımı verebilir. Bunun üzerindeki değerlerde zarar görebilir. Bu uygulamada devreye bağladığımız kırmızı LED 2 volt seviyesinde bir voltaj ile çalıştığı için arduino ile LED arasına veya LED ile Arduino GND bağlantı noktası arasına bir direnç (220 ohm) bağlanmaktadır.

*delay(süremilisaniye):* Verilen süre kadar programın beklemesini sağlar. Burada 1000 yazarak ledin 1 saniye yanıp, 1 saniye sönmesi sağlanır.

Uygulama 2

Arduino ile 8 adet ledi sıra ile yakıp hepsinin birden söndürülmesi. Bu işlem sürekli devam eder.

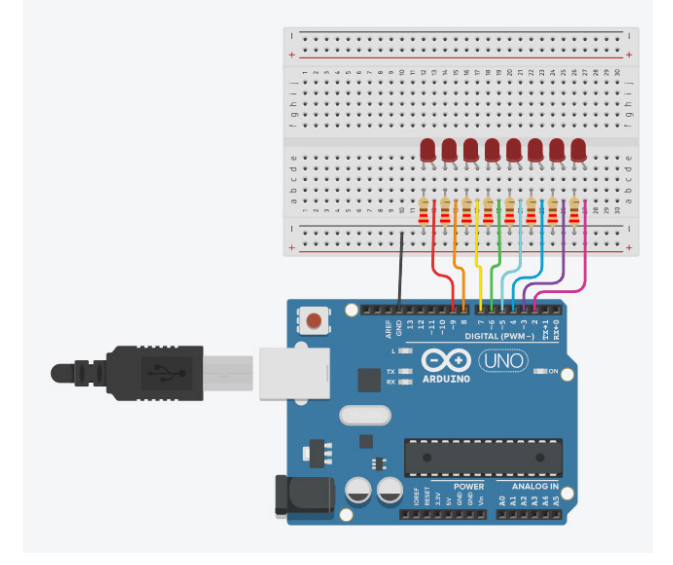

*Şekil 6.15. 8 Adet Ledi Sıra ile Yakıp Hepsini Birden Söndürme Devresi*

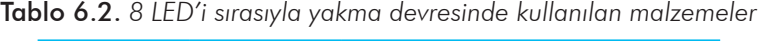

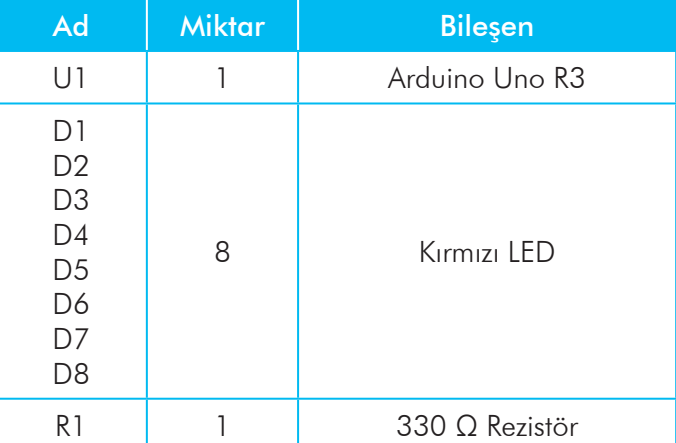

Ledlerin eksi (–) uçları birleştirilerek direnç üzerinden GND pinine bağlanır, Ledlerin artı uçları Arduino'nun sırasıyla 9-8-7-6-5-4-3-2 numaralı dijital pinlerine bağlanılır.

148

```
void setup()
{
   pinMode(2, OUTPUT);
  pinMode(3, OUTPUT);
  pinMode(4, OUTPUT);
  pinMode(5, OUTPUT);
  pinMode(6, OUTPUT);
  pinMode(7, OUTPUT);
   pinMode(8, OUTPUT);
   pinMode(9, OUTPUT);
}
void loop()
\left\{ \right. digitalWrite(2, LOW);
   digitalWrite(3, LOW);
   digitalWrite(4, LOW);
   digitalWrite(5, LOW);
   digitalWrite(6, LOW);
   digitalWrite(7, LOW);
   digitalWrite(8, LOW);
   digitalWrite(9, LOW);
   delay(1000);
   digitalWrite(2, HIGH);
   delay(1000);
   digitalWrite(3, HIGH);
   delay(1000);
   digitalWrite(4, HIGH);
   delay(1000);
   digitalWrite(5, HIGH);
   delay(1000);
   digitalWrite(6, HIGH);
   delay(1000);
   digitalWrite(7, HIGH);
   delay(1000);
   digitalWrite(8, HIGH);
   delay(1000);
   digitalWrite(9, HIGH);
   delay(1000);
}
```
*Şekil 6.16. 8 Adet Ledi Sıra ile Yakıp Hepsini Birden Söndürme Kod Satırları*

#### Uygulama 3

Uygulama 2 Şekil 6.17'deki program kodları, döngü kullanarak çok daha kısa yazabilir. Özellikle tekrarlama sayısı belli olan uygulamalarda FOR döngüsü tercih edilebilir.

#### Kullanılan komutlar;

*For (döngü değişkeni = başlangıç değeri; koşul; döngü değişkeni artış miktarı):* Bu döngü verilen başlangıç değerinden başlayıp verilen artış miktarı ile artarak koşul sağlandığı sürece işlemi tekrar eder.

For döngüsünü kullanarak uygulama 2'deki program aşağıdaki gibi kısaltılabilir.

```
int i = 0;
void setup()
{
  for(i = 2; i <= 9; i + +) {
     pinMode(i,OUTPUT);
   }
}
void loop()
{
    for(i = 2;i <= 9; i + +){
     digitalWrite(i,LOW);
   }
   delay(1000);
   for(i = 2;i <= 9; i + +){
     digitalWrite(i,HIGH);
       delay(1000);
   }
}
```
150

*Şekil 6.18. 8 Adet Ledi Sıra ile Yakıp Hepsini Birden Söndürme Kodlarının For Döngüsü ile Yazılması*

#### Uygulama 4

Uygulama 2'deki devrede ledler sırasıyla sona kadar yanacak ve tekrar sondan başa doğru sırasıyla sönecek.

```
int i = 0;void setup()
{
  for(i = 2; i <= 9; i ++){
     pinMode(i,OUTPUT);
   }
}
void loop()
{
   for(i = 2; i <= 9; i + +)
    {
      digitalWrite(i,HIGH);
      delay(500);
    }
  for(i = 9; i>=2; i--)
    {
      digitalWrite(i,LOW);
      delay(500);
    }
}
```
*Şekil 6.19. Yürüyen Işık Kodları*

Uygulama 5

152

Uygulama 2'deki devrede ledler dıştan içe doğru sırasıyla yanacak ve sonra tekrar içten dışa doğru sönecek.

```
int i = 0;
void setup()
{
  for(i = 2; i <= 9; i ++){
     pinMode(i,OUTPUT);
   }
}
void loop()
{
   for(i = 0; i < 4; i++) {
     digitalWrite(2+i, HIGH);
     digitalWrite(9-i, HIGH);
      delay(500);
    }
  for(i = 3; i>=0; i--)
    {
      digitalWrite(2+i,LOW);
      digitalWrite(9-i,LOW);
      delay(500);
    }
}
```
*Şekil 6.20. Uygulama 5 Kod Satırları*

#### *6.5.2. Dijital Giriş Buton Uygulamalar*

Buton kullanarak Arduino devrelerin kontrol edilmesi.

#### Uygulama 1

Bir butona bastığımızda Led yanacak, butonu bıraktığımızda Led sönecek. Devre şeması ve programı aşağıdaki gibidir.

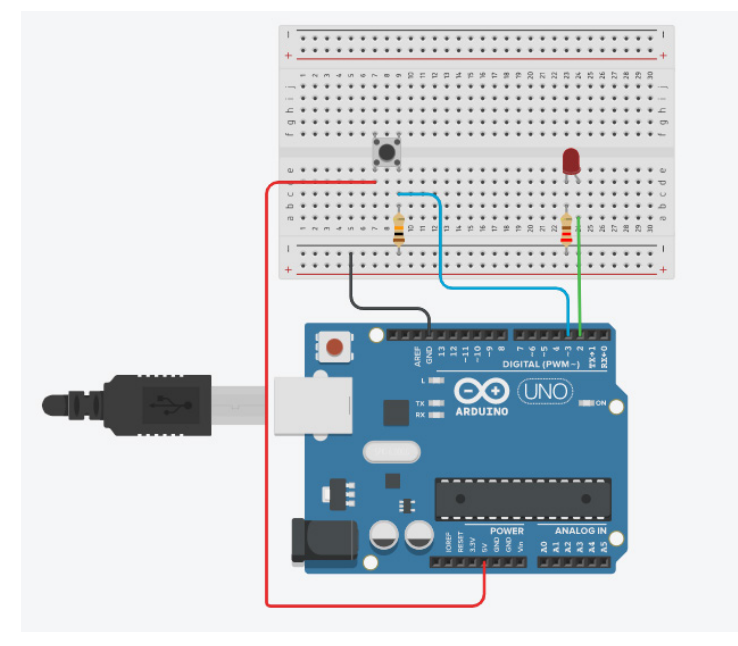

*Şekil 6.21. Buton Kontrollü Led Yakıp Söndürme Devresi* 

Tablo 6.3. *Buton kontrollü LED kontrol devresinde kullanılan malzemeler*

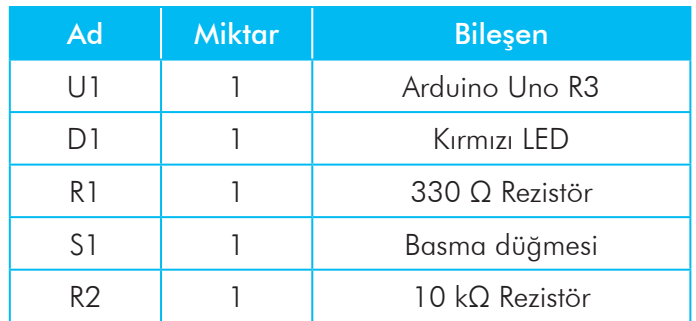

Ledin eksi (–) ucu direnç üzerinden Arduino kartın GND pinine, ledin artı (+) ucu 2 numaralı pine, buton çıkışı 3 numaralı pine, 5 volt ve GND pinleri de butona bağlanır. Bu sayede butona basılmadığında 3 numaralı pine GND gelmesi sağlanır.

```
void setup()
{
   pinMode(2, OUTPUT);
   pinMode(3, INPUT);
}
void loop()
{
  int oku = digitalRead(3);
   digitalWrite(2,oku);
}
```
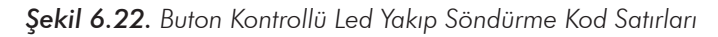

#### Kullanılan komutlar;

154

*pinMode(pinNo,INPUT):* Pin numarası verilen bağlantı noktasını giriş olarak ayarlar. Bir bağlantı noktasını giriş olarak kullanmanın 2 yöntemi vardır. Birincisi INPUT, diğeri INPUT\_PULLUP seçeneğidir. INPUT seçildiğinde pin girişi 0 Voltdur dışarıdan 5 Volt uygulayarak bu girişi aktif ederiz. INPUT\_ PULLUP seçilirse pin girişi 5 Voltdur, dışarıdan 0 Volt uygularız. Bu bağlantıda kısa devreyi engellemek için 10 kilo ohm luk bir direnç bağlanmalıdır. Bu iki yapının buton bağlantı şeması aşağıdaki gibidir.

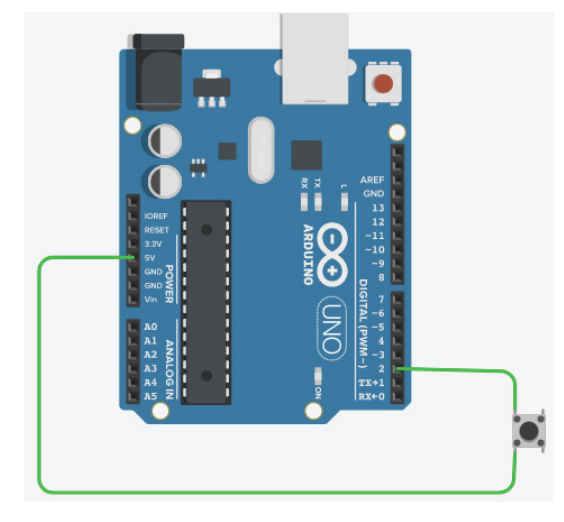

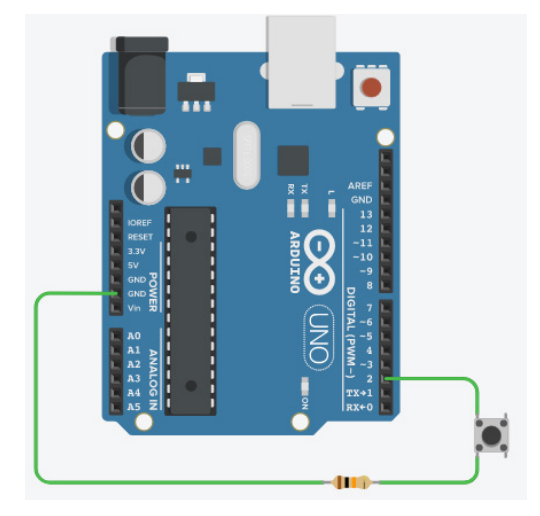

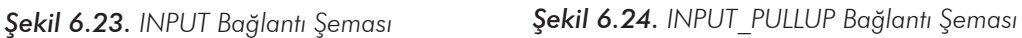